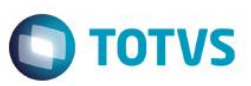

# **Portal de Pedidos de Vendas para o Cliente e Representante**

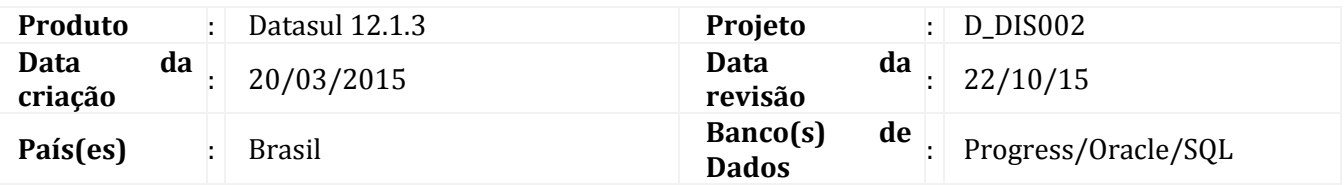

### Importante

Este boletim se refere aos procedimentos de instalação do Portal de Vendas para Cliente e Representante no ambiente do JBoss Datasul ou Tomcat separado e configuração dos workflows de aprovação no FLUIG.

O sistema é atualizado logo após a aplicação do pacote de atualizações do TOTVS 12.1.3 Linha Datasul

#### Importante

O TOTVS 12.1.3 Linha Datasul já é pré-instalado com o Portal liberado no JBoss, porém é necessário a verificação e confirmação das configurações de ambiente, conforme documentando mais abaixo.

#### **PREREQUISITOS DO AMBIENTE PARA O PORTAL FUNCIONAR**

- 1. AppServer verificar se o appserver está funcionando de forma correta, para verificar, entrar no Datasul e verificar se os portlets do papel de Analista de Pedido estão funcionando e trazendo dados corretamente, se não estiverem, entre em contato com o suporte e resolva o problema antes de continuar.
	- Como sugestão, configurar o log do AppServer para:
	- Server logging level = Extended
	- Server logging entry types: ASPlumbing,DB.Connects,4GLTrace,FileID
- 2. PROPATH verificar o propath do appserver se todos os programas necessários do portal estão disponíveis e atualizados. Esses programas ficam na sua maioria no caminho FCH/FCHDIS.
- 3. Usuário Datasul verificar se existe um usuário no Datasul para o portal se comunicar no processo de login, esse usuário será utilizado na configuração do portal.

 $\frac{1}{\sigma}$ 

Este documento é de propriedade da TOTVS. Todos os direitos reservados

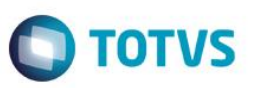

- 4. BIRT Verificar se a impressão de relatórios está funcionando, para testar entrar na tela de carteira de pedidos no Flex e imprimir um pedido. Caso não funcionar entrar em contato com o suporte antes de continuar.
- 5. Liberação do diretório de relatórios todos os relatórios de BIRT são disponibilizados em um diretório do usuário dentro da instancia do JBOSS em deploy/datasul-byyou-[VERSAO-DO-DATASUL].ear/datasul-framework-ui.war/users/ se o portal for liberado via TOMCAT esse diretório deve estar compartilhado para o usuário do serviço do TOMCAT acessar.
- 6. Liberação do diretório de DANFE o portal permite que o cliente/representante baixe as DANFE´s das Notas, para isso é preciso um diretório que o usuário do serviço do TOMCAT possa ler, esse mesmo diretório deverá estar como permissão de escrita para todos os usuários que irão imprimir as DANFE´s (FT0518)
- 7. Liberação do diretório de XML o portal permite que o cliente/representante baixe os XML´s das Notas, para isso é preciso um diretório que o usuário do serviço do TOMCAT possa ler, esse mesmo diretório deverá estar como permissão de escrita para todos os usuários que irão executar o processo de recebimento do XML da Receita federal.
- 8. Liberação do Catalogo de Imagens a porta permite que os usuários visualizem as imagens dos produtos, o diretório do catálogo de imagens do cadastro de produto deverá estar liberado para o usuário do serviço do TOMCAT

#### **CONFIGURAÇÕES PARA JBOSS**

1 - Para acessar o portal instalado dentro do JBOSS deve ser acessado o seguinte endereço: [http://\[servidor-JBOSS\]:\[porta-JBOSS\]/portal](http://[servidor-JBOSS]:[porta-JBOSS]/portal)

Obs.: Esse endereço deve ser permitido no firewall.

2 - Devem ser verificadas as configurações no arquivo "portal.properties" (Imagem 01), conforme a tabela de propriedades definida abaixo (Tabela 01), se alguma dessas propriedades de configuração estiver incorreta, o portal pode não ficar disponível. O arquivo "portal.properties" está localizado na pasta "conf/datasul" dentro do JBOSS.

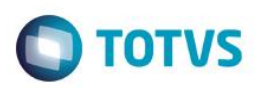

#### **Imagem 01**

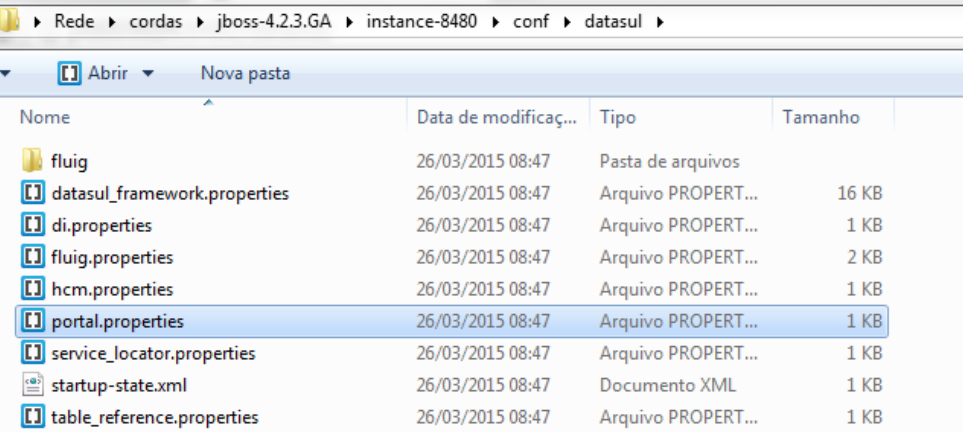

3 - Deve ser verificado se o arquivo "josso-agent-config.xml" (localizado na pasta "conf/" dentro do JBOSS), contém a seguinte configuração de contexto:

```
<partner-app>
  <context>/portal</context>
</partner-app>
```
Obs.: Se essa informação estiver incorreta, não será possível acessar o portal dentro do JBOSS.

4 - Devem ser configuradas as regras de negócios para o portal nas seguintes interfaces do Datasul:

Menu Datasul > Logística > Pedidos > Parâmetros do Portal

Menu Datasul > Logística > Pedidos > Configuração de Email do Portal

Menu Datasul > Logística > Pedidos > Configuração de Clientes e Representantes

### **CONFIGURAÇÕES PARA TOMCAT**

1 – Para utilizar o Portal em um Tomcat para os updates 12.1.3 e 12.1.4 do Datasul, deve ser solicitado via chamado o arquivo "**totvs-portal-tomcat-[versão-update-datasul]-SNAPSHOT.war**" esse arquivo deve ser descompactado no diretório "webapps/portal" do Tomcat (imagem 02).

Para os updates 12.1.5 ou superior do Datasul, o cliente deve baixar este pacote conforme as seguintes instruções:

- a Acessar o site suporte.totvs.com.br e realizar login.
- b Na página Download e Atualizações selecionar a opção "Datasul" na Lista de produtos.

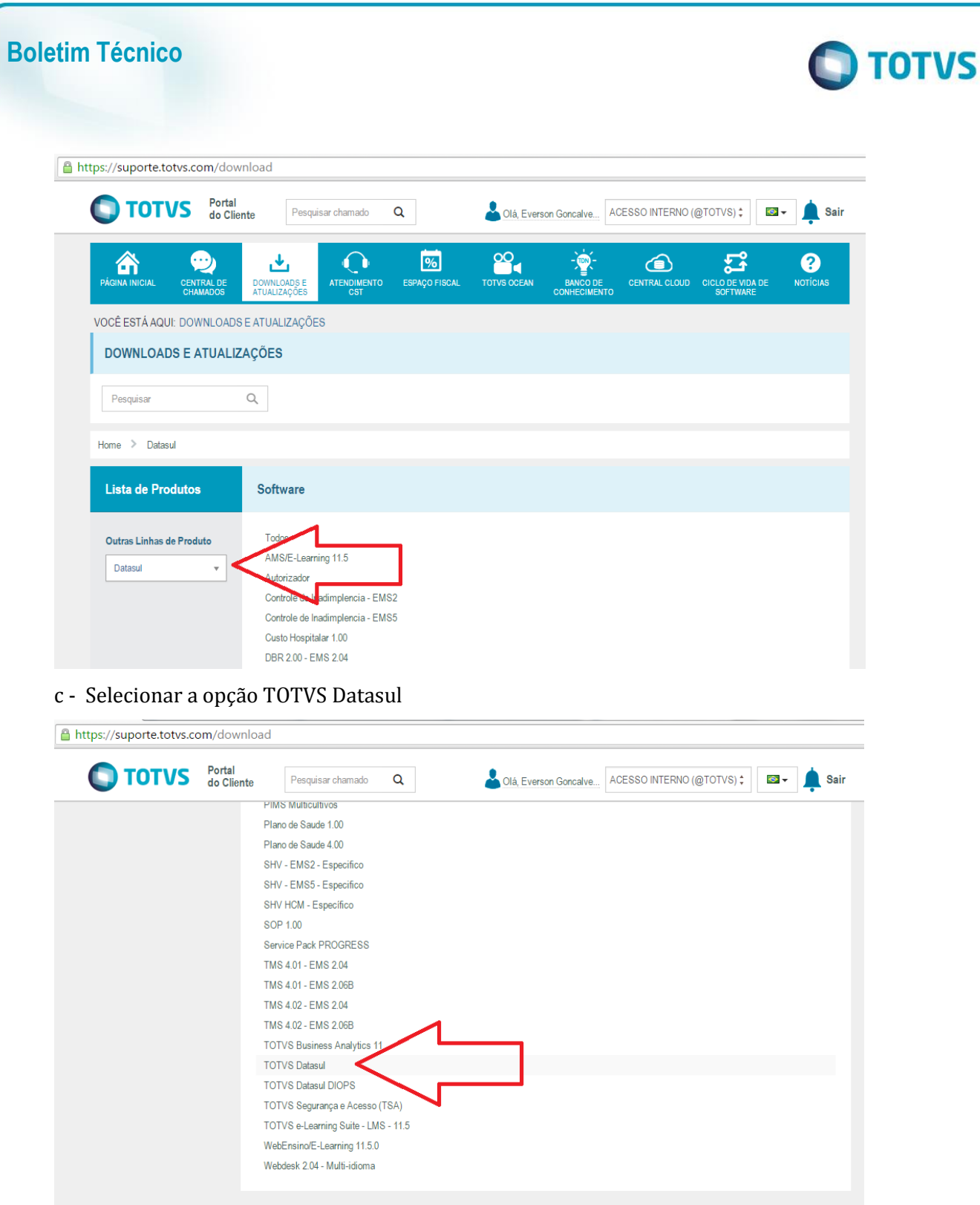

d – Selecionar a opção TOTVS Datasul – Java/Flex

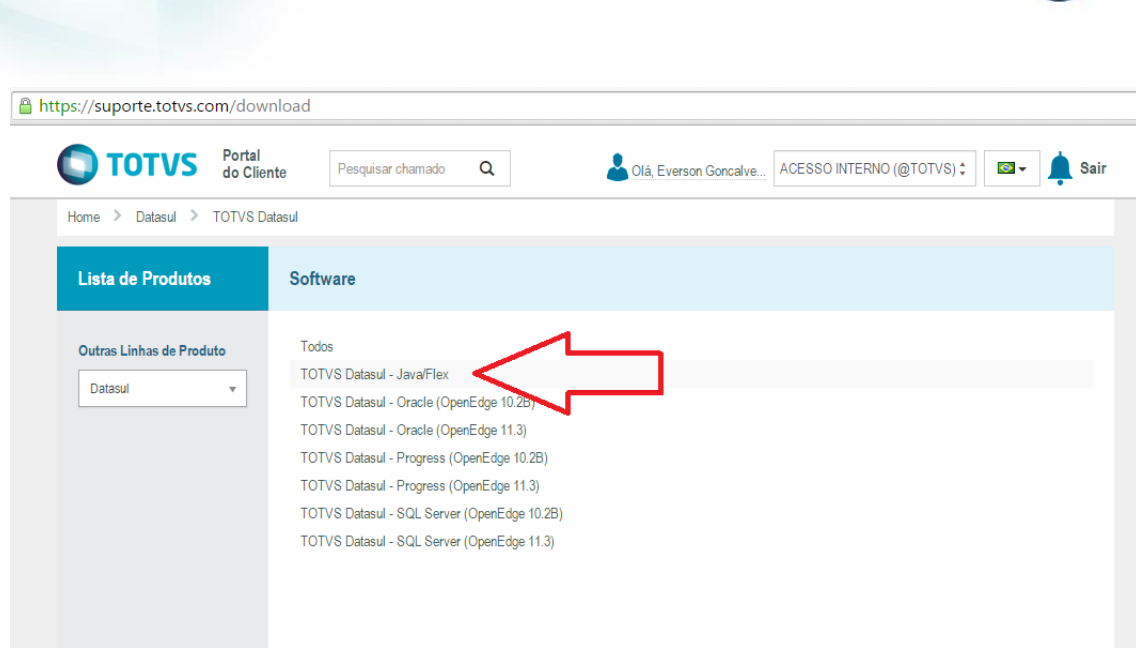

**O** TOTVS

### e – Selecionar o pacote de update 12.1.5 ou superior, e realizar o download

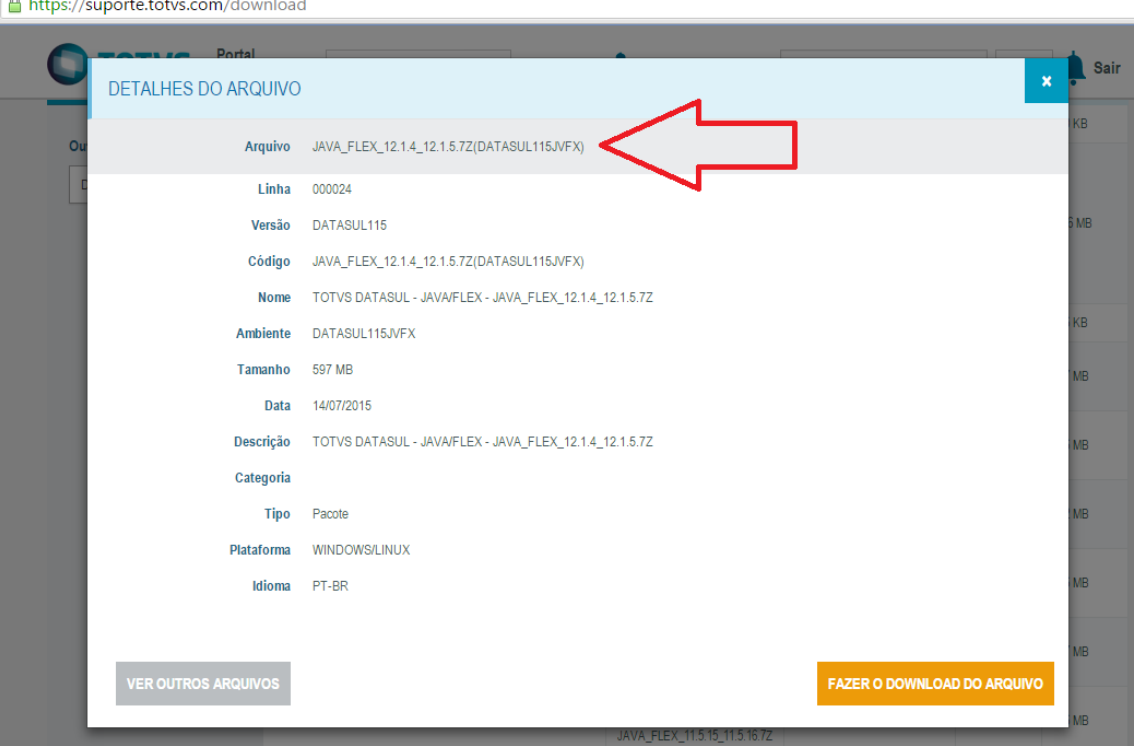

f – O pacote baixado deve ser aberto com um programa descompactador de arquivos (zip), e dentro do pacote será encontrado a pasta "portal-tomcat".

**Boletim Técnico**

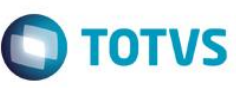

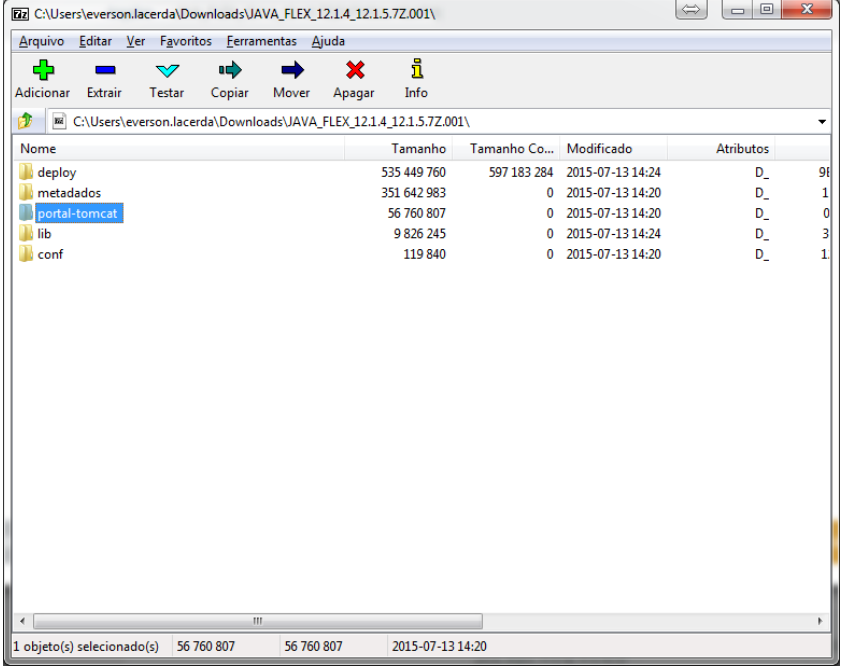

g – Dentro da pasta portal-tomcat, estará o arquivo "**totvs-portal-tomcat-[versão-update-datasul]- SNAPSHOT.war**", que deverá ser descompactado na pasta "webapps/portal" do Apache Tomcat.

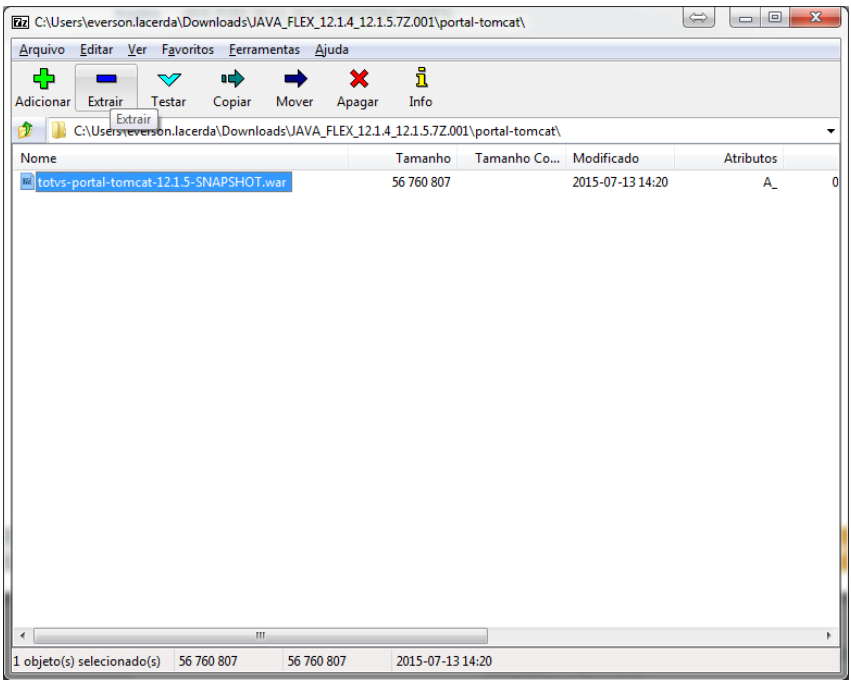

# **O** TOTVS

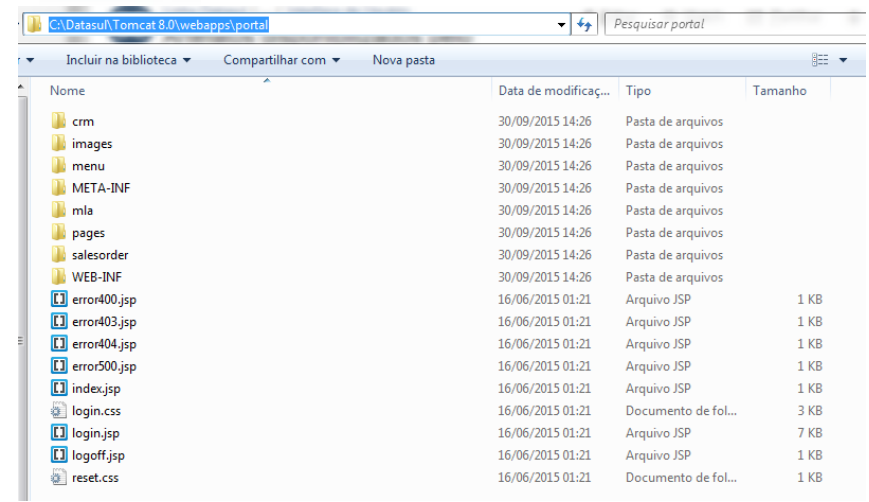

Recomenda-se utilizar a versão 6 do Apache TOMCAT.

# **Imagem 02**

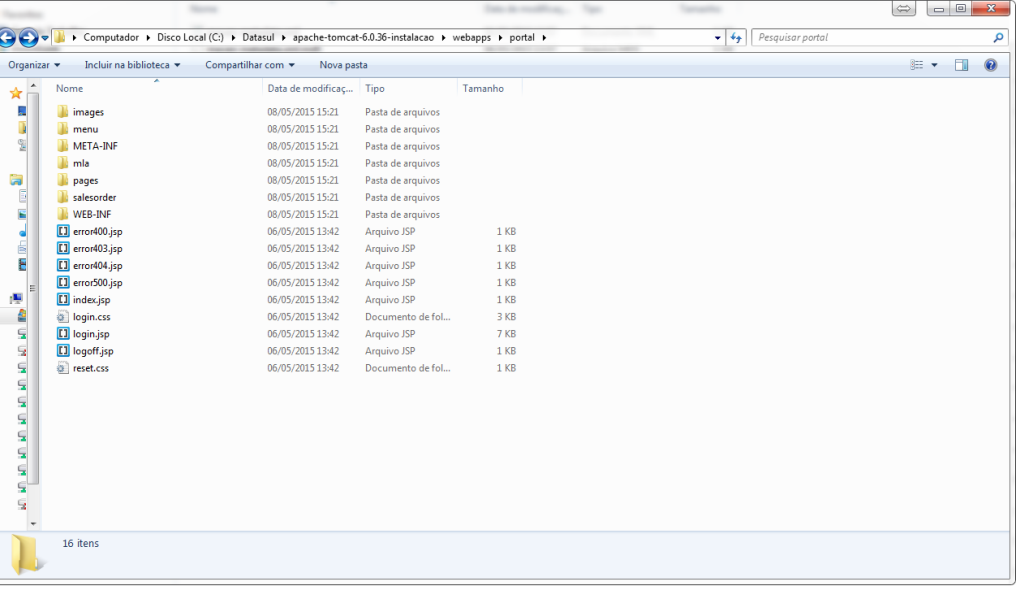

2 - O diretório "/conf" do tomcat (imagem 03) deve conter o arquivo "portal.properties".

# **Imagem 03**

П

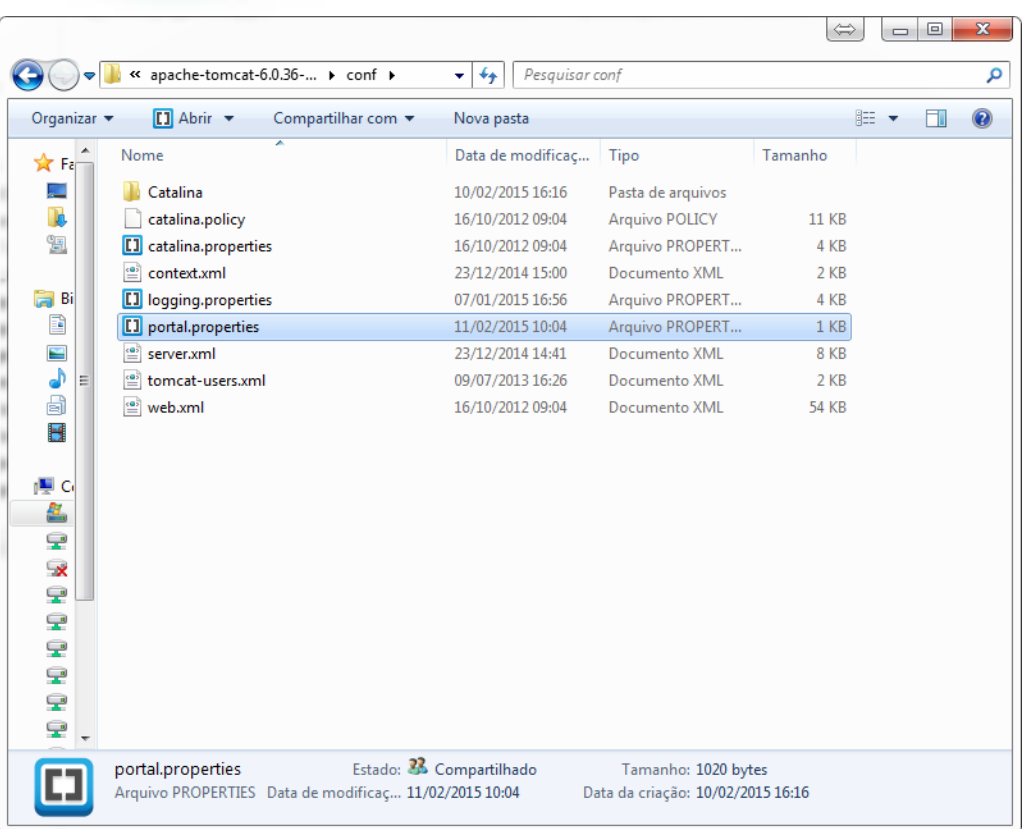

3 - O arquivo "portal.properties" deve conter as seguintes propriedades de configuração (tabela 01):

### **Tabela 01**

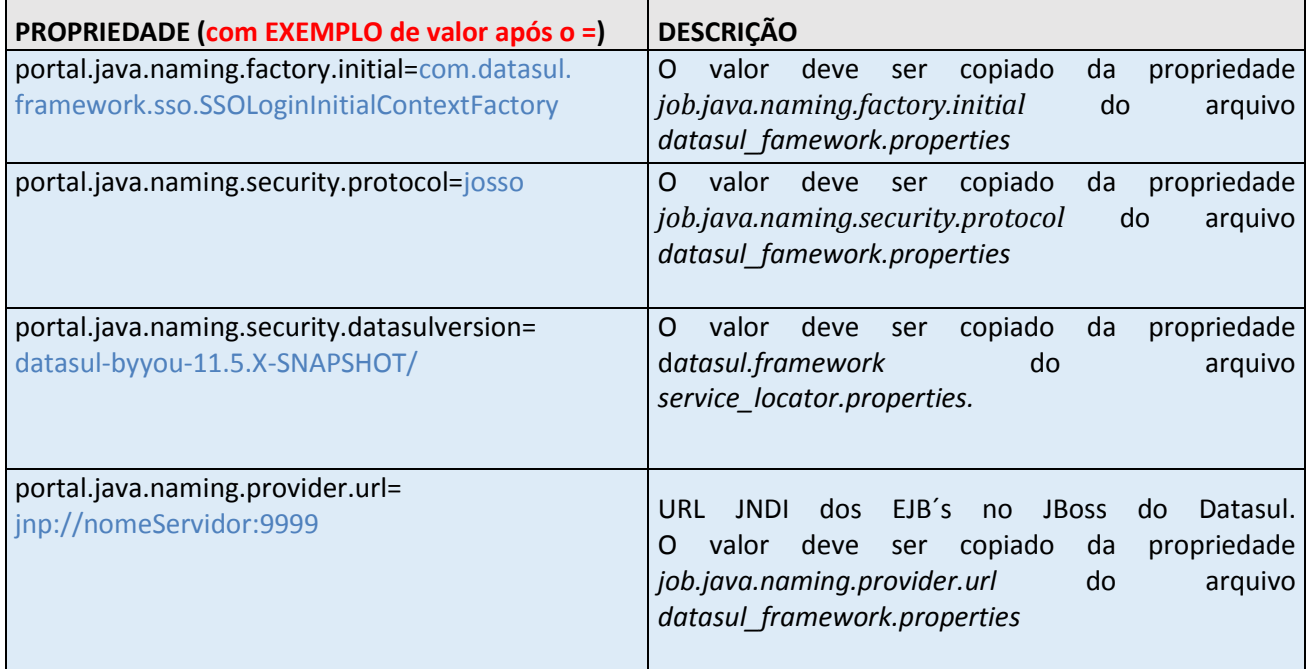

**O** TOTVS

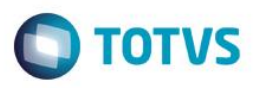

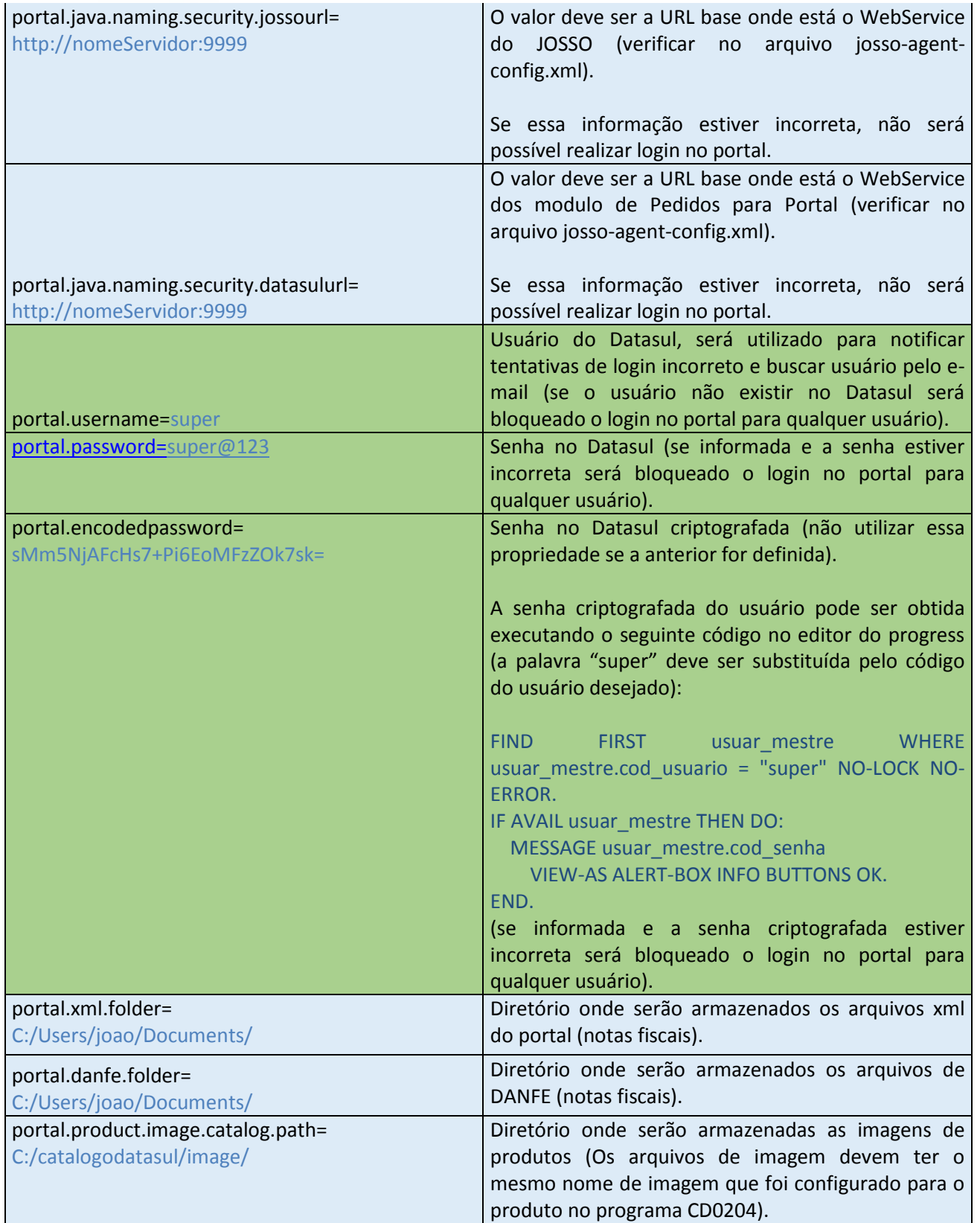

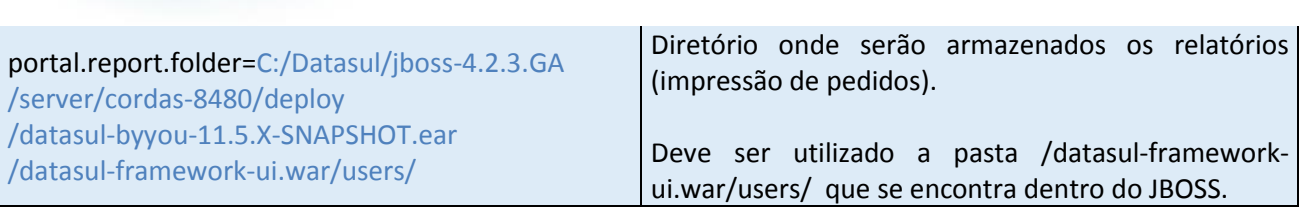

**Obs.**: É recomendado que essas informações sejam verificadas por um profissional técnico, se houver alguma configuração incorreta o portal pode não ficar disponível.

**Obs. 2**: As linhas com cor verde, contém informações de configuração utilizadas quando o portal for utilizado em um TOMCAT fora do JBOSS.

Os arquivos mencionados na coluna DESCRIÇÃO da tabela definida acima (Tabela 01), estão disponíveis dentro do JBOSS.

4 - Após a configuração, ao reiniciar o TOMCAT o Portal já deverá funcionar e ficar disponível no endereço: http://[servidor-tomcat]:[porta-tomcat]/portal, lembrando que o TOMCAT sempre deve ser iniciado APÓS o JBOSS terminar de subir.

**Obs:** O endereço do portal no tomcat deve ser permitido no firewall.

**Obs2:** O conector HTTP do arquivo service.xml deve conter a propriedade "port" com a mesma porta do tomcat.

Ex: <Connector port="8088" protocol="HTTP/1.1"

**Boletim Técnico**

**Atenção:** As configurações dos diretórios não devem conter o caracter "\" para separar diretórios, deve ser utilizado o caracter "/", o caracter "\" é um caracter especial do java.

**Atenção:** Se o TOMCAT for colocado no mesmo servidor do JBOSS, deve ser verificado as configurações das portas, para não haver o conflito de porta em uso, deve ser verificada a documentação do Apache TOMCAT para isso.

No caso de utilizar o TOMCAT em DMZ, há varias configurações possiveis para aumentar a segurança do portal, todas essas configurações são específicas do TOMCAT e não são de responsabilidade do produto, todas essas configurações são bem documentadas na internet e no site do Apache TOMCAT.

#### **CONFIGURAÇÕES PARA WORKFLOWS DO PORTAL NO FLUIG:**

O portal faz uso do FLUIG para implementar o processo de aprovação e cancelamento de pedidos do portal.

**TOTVS** 

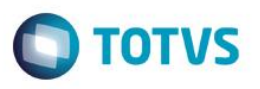

Se o parâmetro "Liberação Pedido do Representante Completa Pedido Automaticamente" estiver selecionado no programa "Parâmetros do Portal" no Datasul, não será utilizado o Workflow de Aprovação de Pedidos do portal (WFAPP).

A implemantação padrão do processo WFAPP (Workflow para aprovação de pedidos do portal) é modelada no TOTVS FLUIG da seguinte forma (imagem 04):

### **Imagem 04**

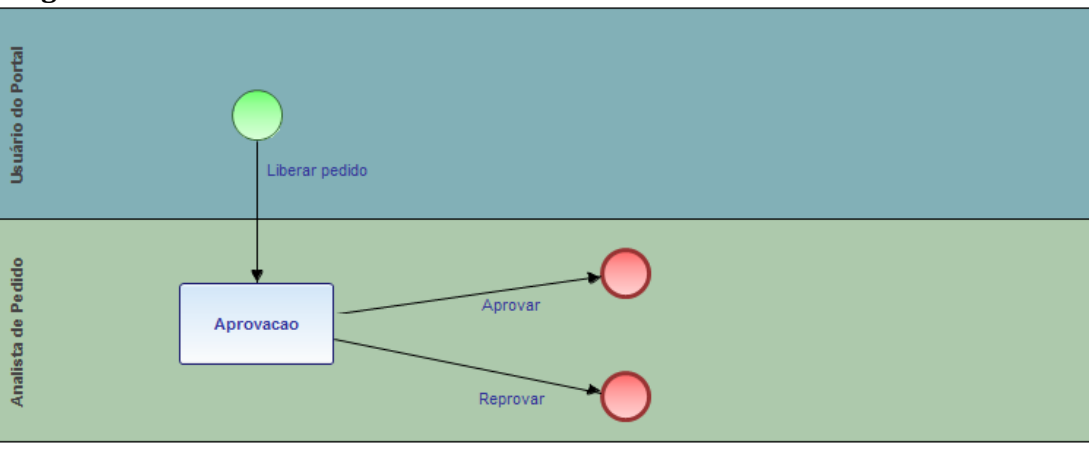

A implemantação padrão do processo WFCPP (Workflow para cancelamento de pedidos do portal) é modelada no TOTVS FLUIG da seguinte forma (Imagem 05):

## **Imagem 05**

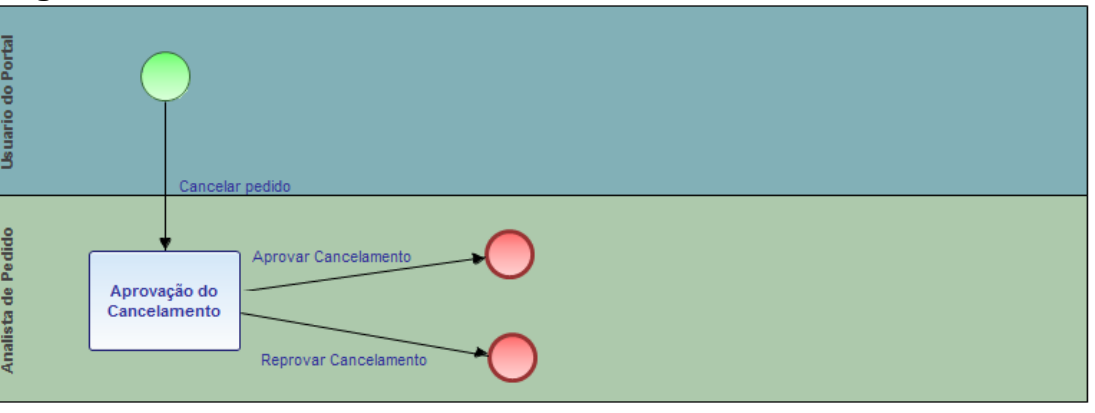

Os workflows WFAPP e WFCPP possuem o seguinte formulario de informações (Imagem 06):

# **Imagem 06**

 $\overline{\omega}$ 

 $\overline{6}$ 

 $\overline{\bullet}$ 

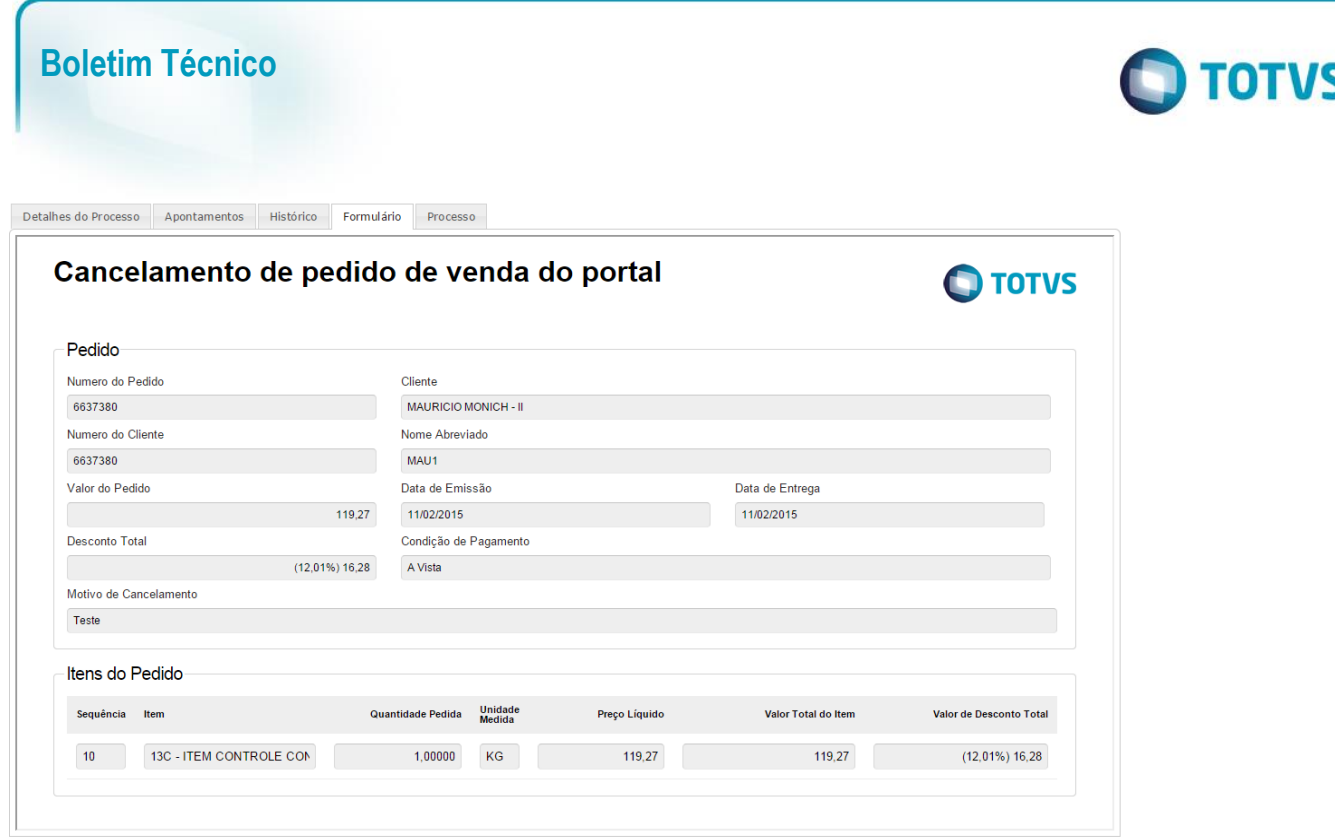

Para importar os workflows para o fluig deve ser utilizada a ferramenta TDS e FLUIG STUDIO.

Endereço de documento com os passos para instalar o TDS (Totvs Developer Studio): <http://tdn.totvs.com/display/public/fluig/Como+Instalar+-+TOTVS+%7C+Developer+Studio>

Endereço de documento com os passos para instalar o FLUIG STUDIO (plugin instalado sobre o TDS): <http://tdn.totvs.com/pages/releaseview.action?pageId=73078179>

Endereço de documento com o passos para importar um workflow no FLUIG com o TDS e FLUIG STUDIO: <http://tdn.totvs.com/pages/releaseview.action?pageId=128681226>

Os projetos de workflow para o TDS estão disponiveis nos arquivos dos UPDATES da linha DATASUL a partir do UPDATE 12.1.3, e se encontram na pasta fluig/wf/mpd (a pasta esta na mesma estrutura de pastas onde se encontram os arquivos .r).

Para os workflows do portal deve ser cadastrado os grupos APD (Analista de Pedido de Vendas) e IPD (Implantador de Pedido de Venda) no Fluig (imagem 07).

### **Imagem 07**

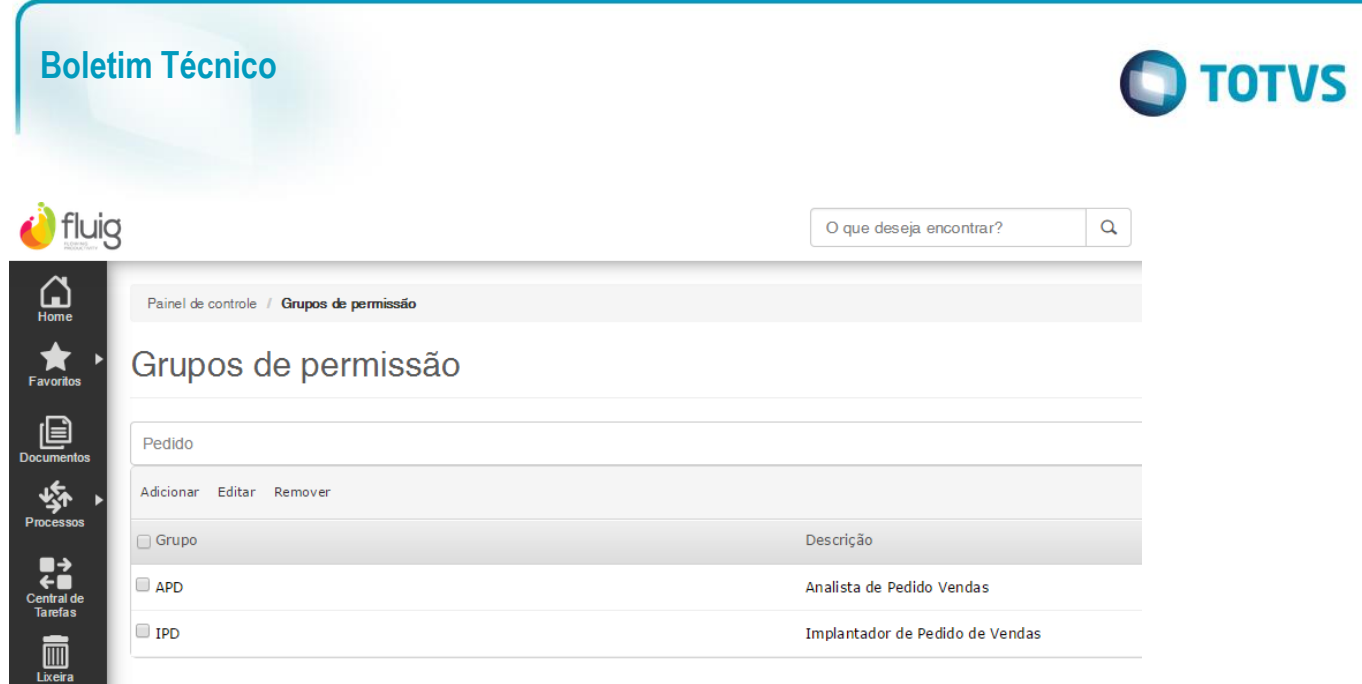

Dentro do Datasul na tela "Parâmetros do Portal" é configurada a integração do Datasul com os Workflows no FLUIG, o procedimento é feito em algumas etapas, como segue:

Obs.: Para as seguintes configurações os workflows já devem estar importados no FLUIG.

Obs2.: Para realizar as configurações de workflows do portal antes deve ser configurada a integração com o fluig na interface "Parâmetros Integração Workflow" no Datasul (imagem 08).

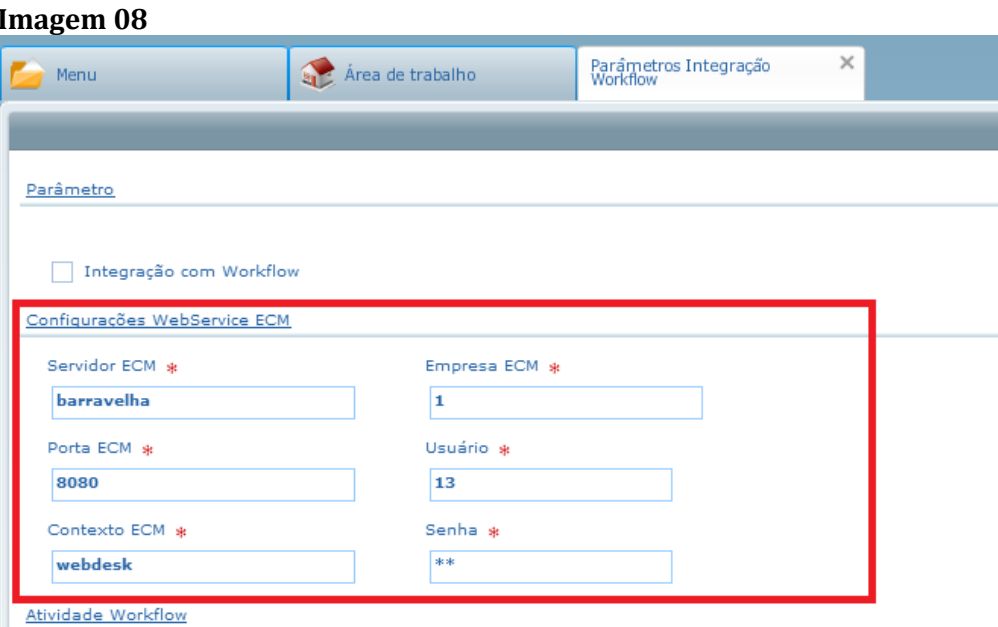

### **Workflow de Aprovação de Pedidos do Portal (Imagem 09)**

- 1 Clicar no botão "Inf. Workflow" para carregar as informações do workflow no fluig.
- 2 No campo "Pedido Aceito" informar a atividade 4 Aprovado.
- 3 No campo "Pedido Rejeitado" informar a atividade 6 Reprovado.

 $\bullet$ 

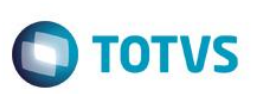

4 – No campo "Atividade de Aprovação" informar a atividade 2 – Aprovação.

5 – No campo "Responsável pela Aprovação da Liberação" informar Pool:Group:APD, essa informação é referente ao grupo APD (Analista de Pedido de Vendas) cadastrado no fluig.

6 - Marcar o check-box "Integra com Portal de Pedidos de Venda".

Obs: Não é necessário informar o campo Usuário Genérico Cliente no ECM, essa informação deve estar no arquivo "datasul\_framework.properties" configurado da seguinte forma:

**# Usuário de integração com o ECM ecm.integration.user.login=exemplo@totvs.com.br [ecm.integration.user.password=exemplo@123](mailto:ecm.integration.user.password=exemplo@123)**

#### **Imagem 09**

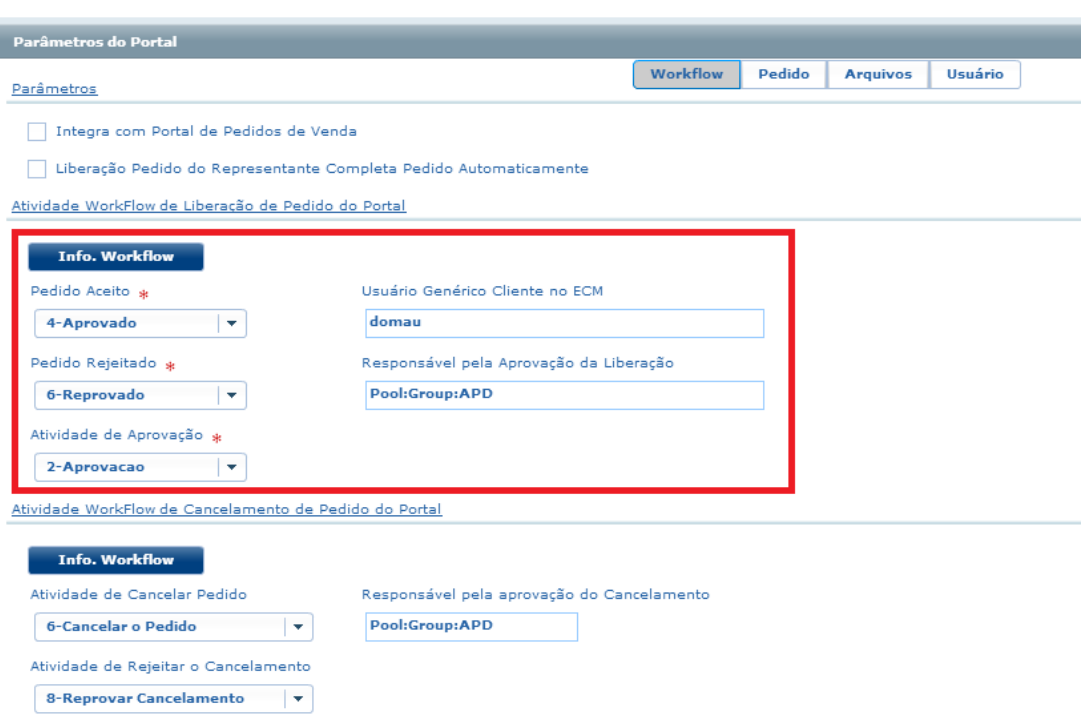

### **Workflow de Cancelamento de Pedidos do Portal (Imagem 10)**

- 1 Clicar no botão "Inf. Workflow" para carregar as informações do workflow no fluig.
- 2 No campo "Atividade de Cancelar Pedido" informar 6 Cancelar o Pedido
- 3 No campo "Atividade de Rejeitar o Pedido" informar 8 Reprovar Cancelamento

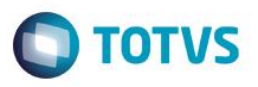

4 – No campo "Responsável pela Aprovação do Cancelamento" informar Pool:Group:APD, essa informação é referente ao grupo APD (Analista de Pedido de Vendas) cadastrado no fluig.

#### **Imagem 10**

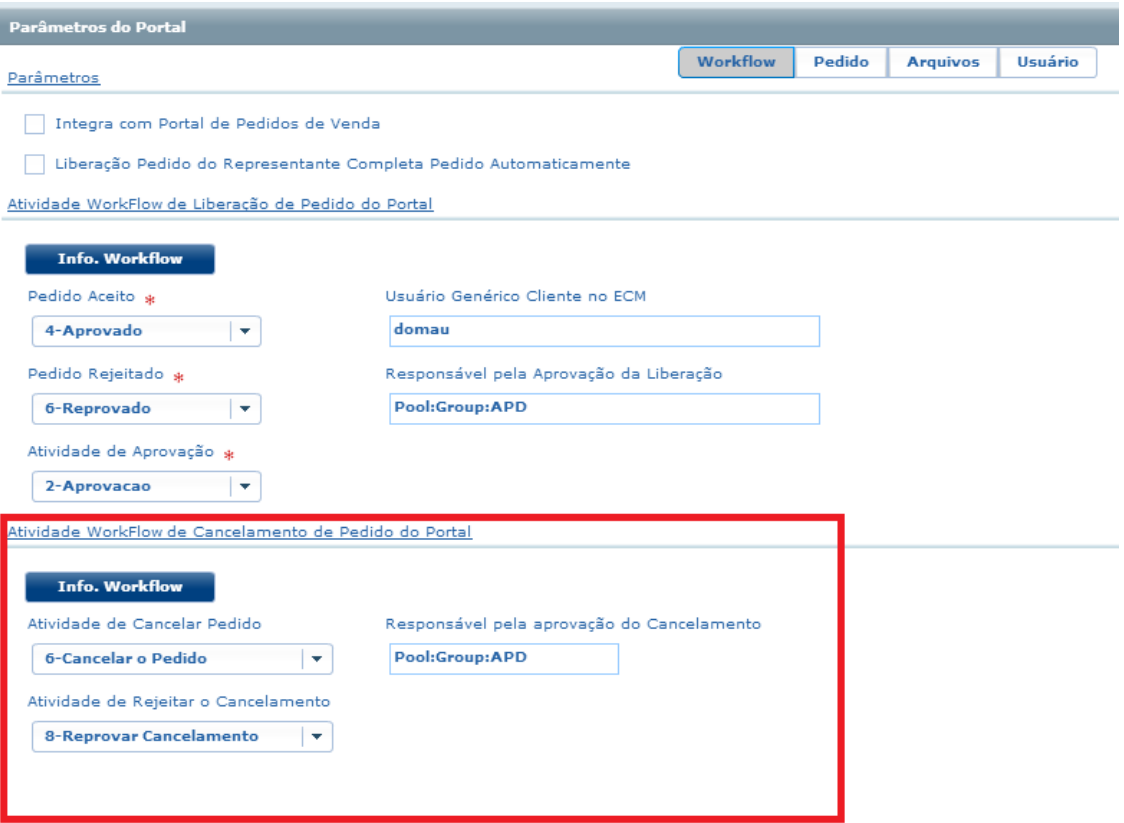

I

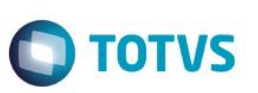

#### **PROBLEMAS COMUMS E POSSIVEIS SOLUÇÕES**

**Ao tentar imprimir um pedido apenas retorna uma página com o texto: Arquivo não encontrado!** Esse erro ocorre quando o tomcat não consegue encontrar o arquivo da impressão do relatório, esse diretório deve estar configurado corretamente no portal.properties e o usuário do serviço do tomcat deve ter acesso de leitura ao diretório de relatórios que está no JBOSS

**Arquivos de DANFE e XML da Nota fiscal ficam indisponíveis** Essa mensagem acontece quando o tomcat não consegue encontrar os arquivos de DANFE ou XML no local configurado. Verifique se o local está configurado corretamente, se o usuário do serviço do TOMCAT tem acesso de leitura para esse diretório e se existe o arquivo de DANFE e XML para essa nota fiscal. O nome dos arquivos de DANFE e XML esperados são montados da seguinte forma: danfe = nota-fiscal.cod-estabel +

SUBSTR(nota-fiscal.cod-chave-aces-nf-eletro,23,3) +

 TRIM(STRING(INTEGER(SUBSTR(nota-fiscal.cod-chave-aces-nf-eletro,26,9)),">>9999999")) + ".pdf" A mesma logica é usada para o arquivo XML.

**Mensagem de erro java.lang.IllegalArgumentException: Malformed \uxxxx encoding.** Esse erro ocorre por conter caracteres incorretos no arquivo de properties, principalmente nas propriedades que indicam um caminho contendo a "\" barra invertida, o java considera a barra como um caracter de escape, considerando o próximo caracter para converter a string com um caracter especial, para evitar este problema, basta trocar a \ por /

.<br>ര